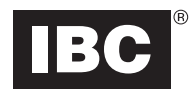

# **Wiring** (Manual section 2.6 Electrical Connections)

See reverse for a full page wiring diagram. See manual for detailed wiring instructions.

#### **Default Settings**  (Manual section 3.2 Default Fan Speed Settings)

All AHU units comes set with the following default factory settings. The free IBCconnect app allows for configurating custom settings.

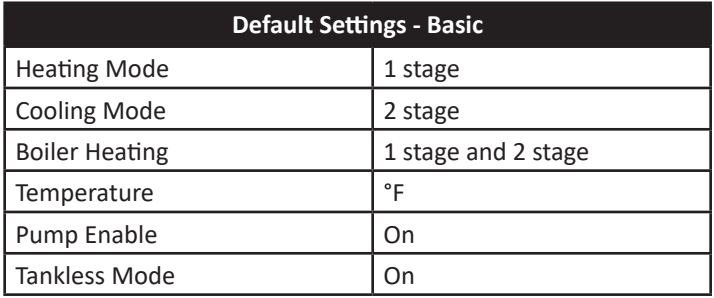

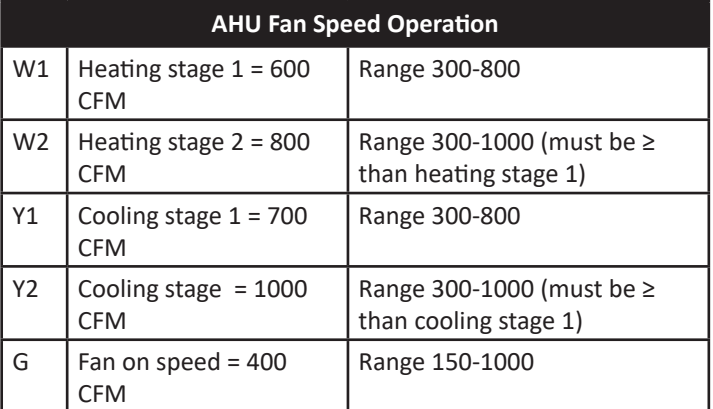

**Configuration with IBCconnect app**  (Manual section 3.3 Operating the Unit with a Mobile App)

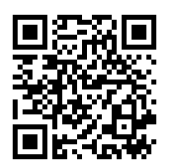

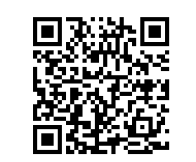

**App Store** 

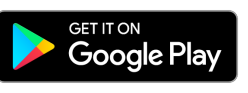

- 1. Scan the respective QR codes above, or search for "IBCconnect" (one word) on the Google Play or Apple App store and tap **Install**.
- 2. Connect your device to the AHU. Depending on your device, follow either the Android or Apple instructions below.

### **Android**

- 1. Open the IBCconnect app. If the WiFi connection is not displayed as **IBC-AHU**, tap the **WIFI SETTINGS** button.
- 2. Select **IBC-AHU-xxxxx** (where "xxxxx" is the controller serial number)
- 3. Enter **1234567890** when prompted for a password the first time you connect.
- 4. With the AHU cover off, the LEDs on the circuit board will start blinking simultaneously in an ON-OFF-ON-OFF pattern when connected.
- 5. Tap the device's back button to return to the app, then tap **GET STARTED** to access the **Home** page, where you can start adjusting settings.

# **Configuration with IBCconnect app (cont.)**

### **Apple**

You need to first change some app settings after installation. This may vary depending on device and iOS version.

- 1. In the main iPhone **Settings**, select **Cellular**.
- 2. Scroll down to **IBCconnect** under **Cellular Data**, and set to **Off**.
- 3. Navigate to the device's **Wi-Fi Settings**
- 4. Locate and select "**IBC-AHU-xxxxx**" on the list of available networks, where "xxxxx" is the controller's serial number.
- 5. Enter **1234567890** when prompted for a password the first time you connect.
- 6. With the AHU cover off, the LEDs on the circuit board will start blinking simultaneously in an ON-OFF-ON-OFF pattern when connected.
- 7. Exit the **Settings** screen and open the IBCconnect app.
- 8. The landing page should display "IBC-AHU-xxxxx"
- 9. Tap **GET STARTED** to access the **Home** page, where you can start adjusting settings.

# **Programming the air handling unit with the app**

The IBC factory pre-programs the name of the model (AHU 800, AHU 1200 or AHU 1600) in the appliance. However, you will need to use the app to set the heating and cooling mode and to change default settings.

To set the mode using the IBCconnect app:

- 1. Tap **(menu)**, and select **Basic Settings**.
- 2. Set the **Heat Mode** and **Cool Mode** as desired.
- 3. To make adjustments to settings, tap **(menu)**, and then select **Advanced Settings**. It is recommended that "Tankless" is set to On in most applications for optimal performance.
- 4. Configure settings as desired (or accept defaults), and then tap (**SAVE**).
- 5. To check the model and mode, go to (**menu**) and select **About**.

# **Checklist**

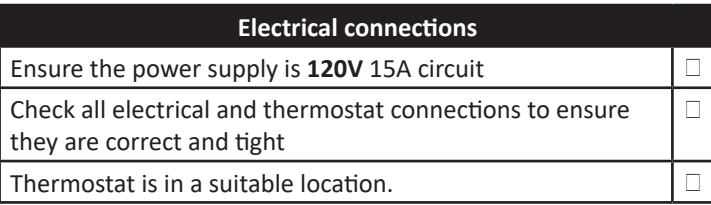

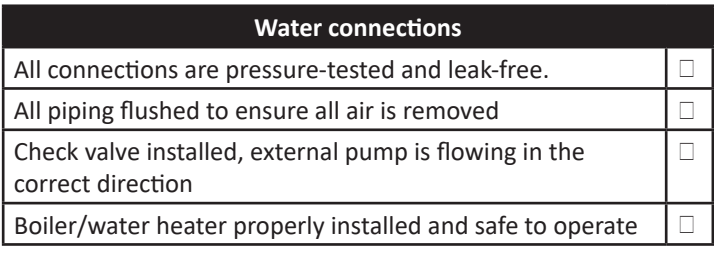

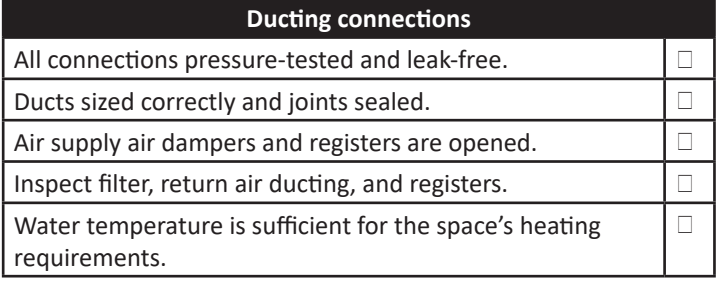

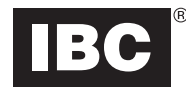

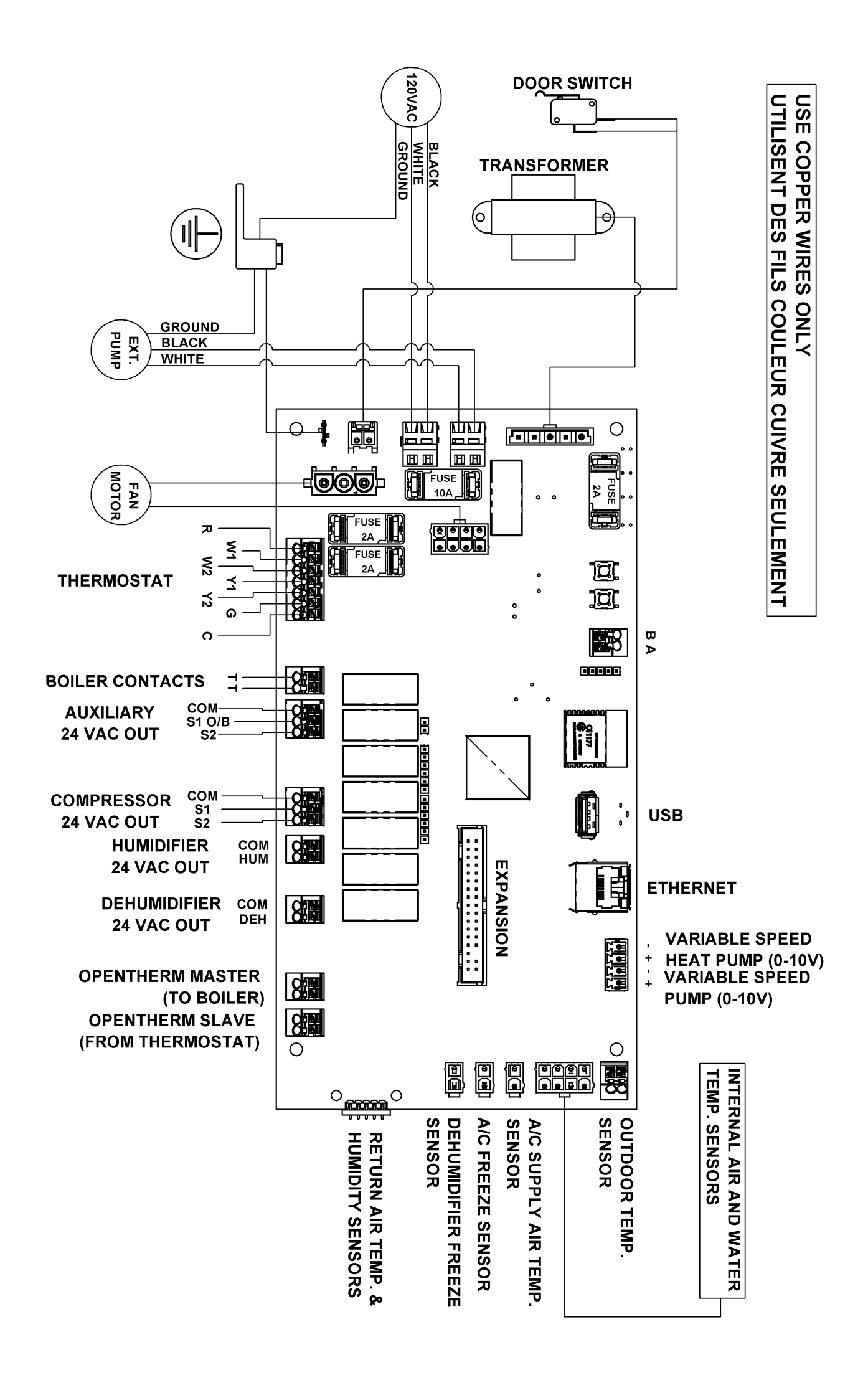